# Robot dog

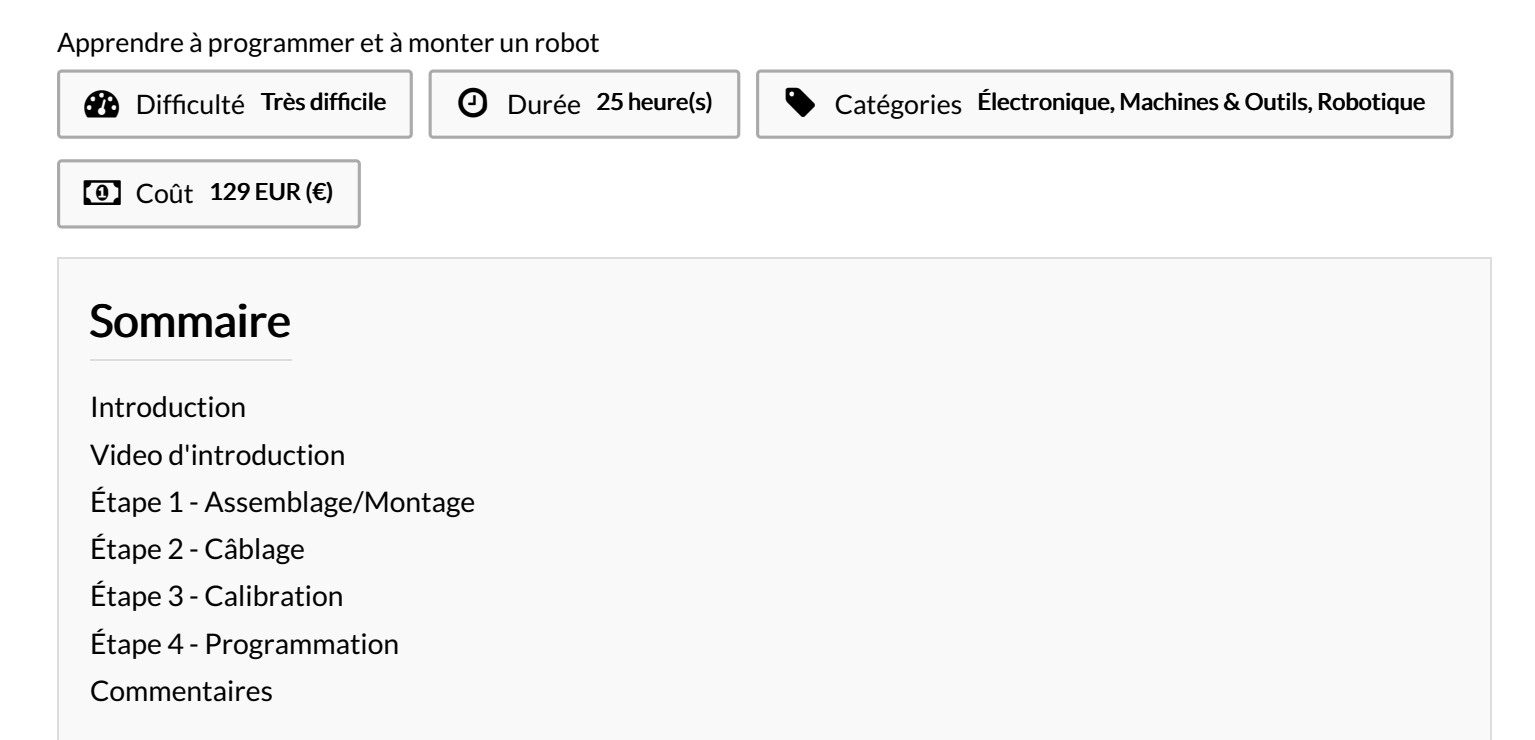

## <span id="page-0-0"></span>Introduction

Vous avez reçu un robot en kit de chez Freenove.

Pour l'assembler, vous devez vous aider du kit d'installation sur le site internet de [Freenove](https://freenove.com/). Le lien et le type de robot sont marqués sur la boite du robot.

Dans ce tutoriel, nous allons nous concentrer sur le robot dog dont le comportement est proche de celui d'un chien.

Matériaux **Outils** 

freenove.com

### <span id="page-0-1"></span>Étape 1 - Assemblage/Montage

Une carte microcontrôleur sur laquelle on va connecter les 12 servo-moteurs (2 par patte), et un petit module WIFI ESP 8266 composent l'essentiel de ce robot.

Vous trouverez dans la partie Fichiers (à coté de Outils et Matériaux) un lien vidéo pour l'assemblage.

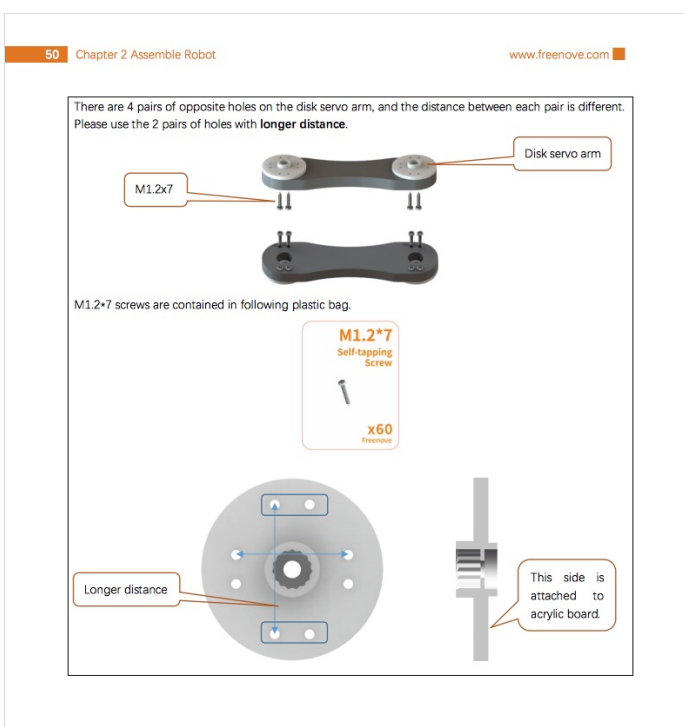

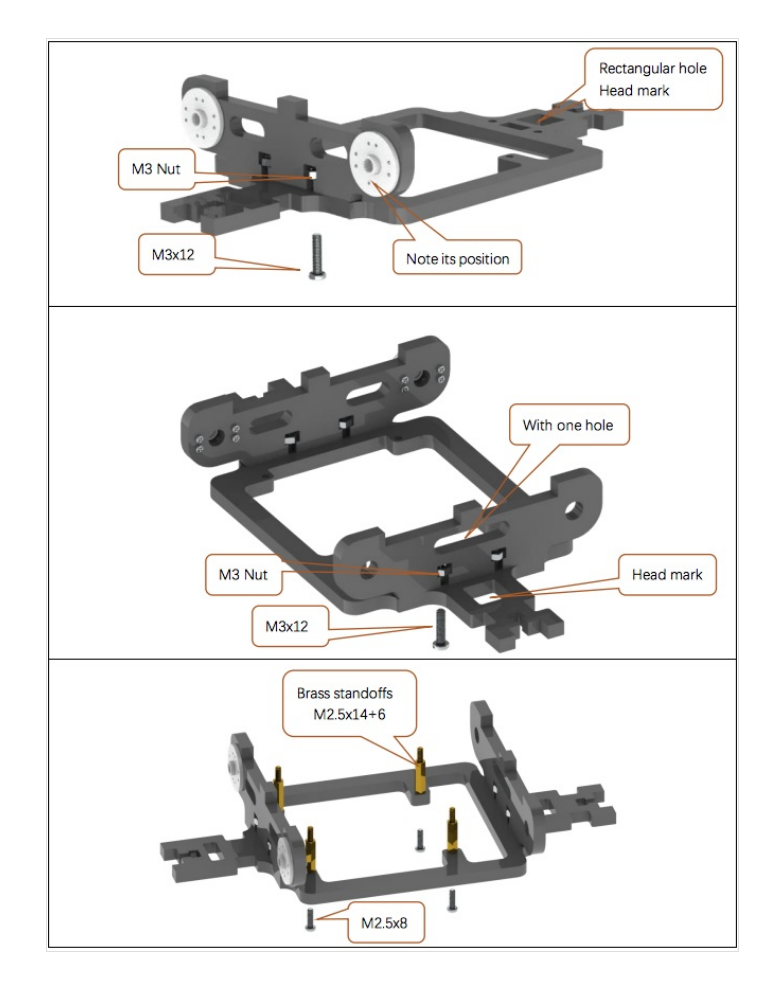

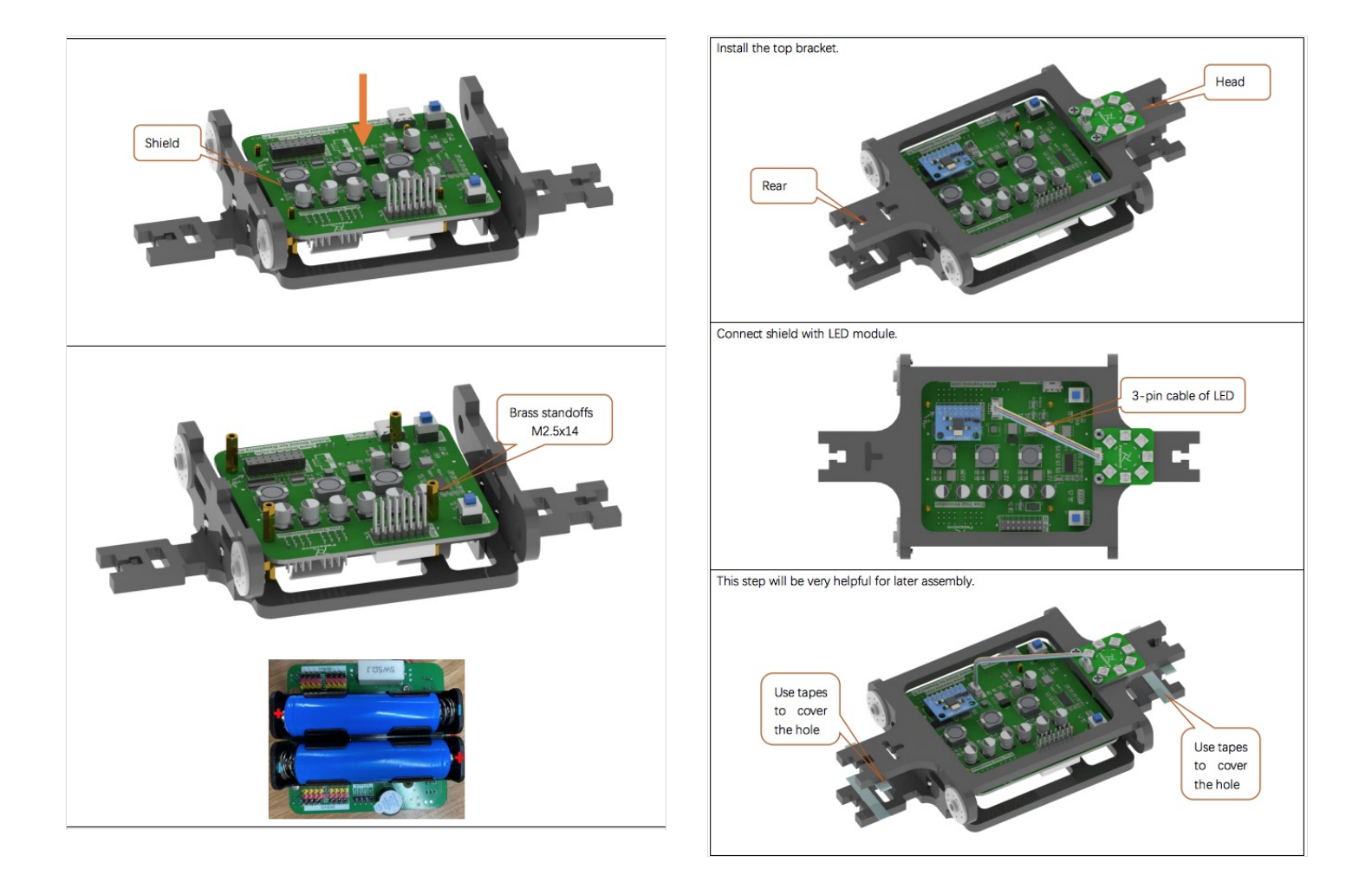

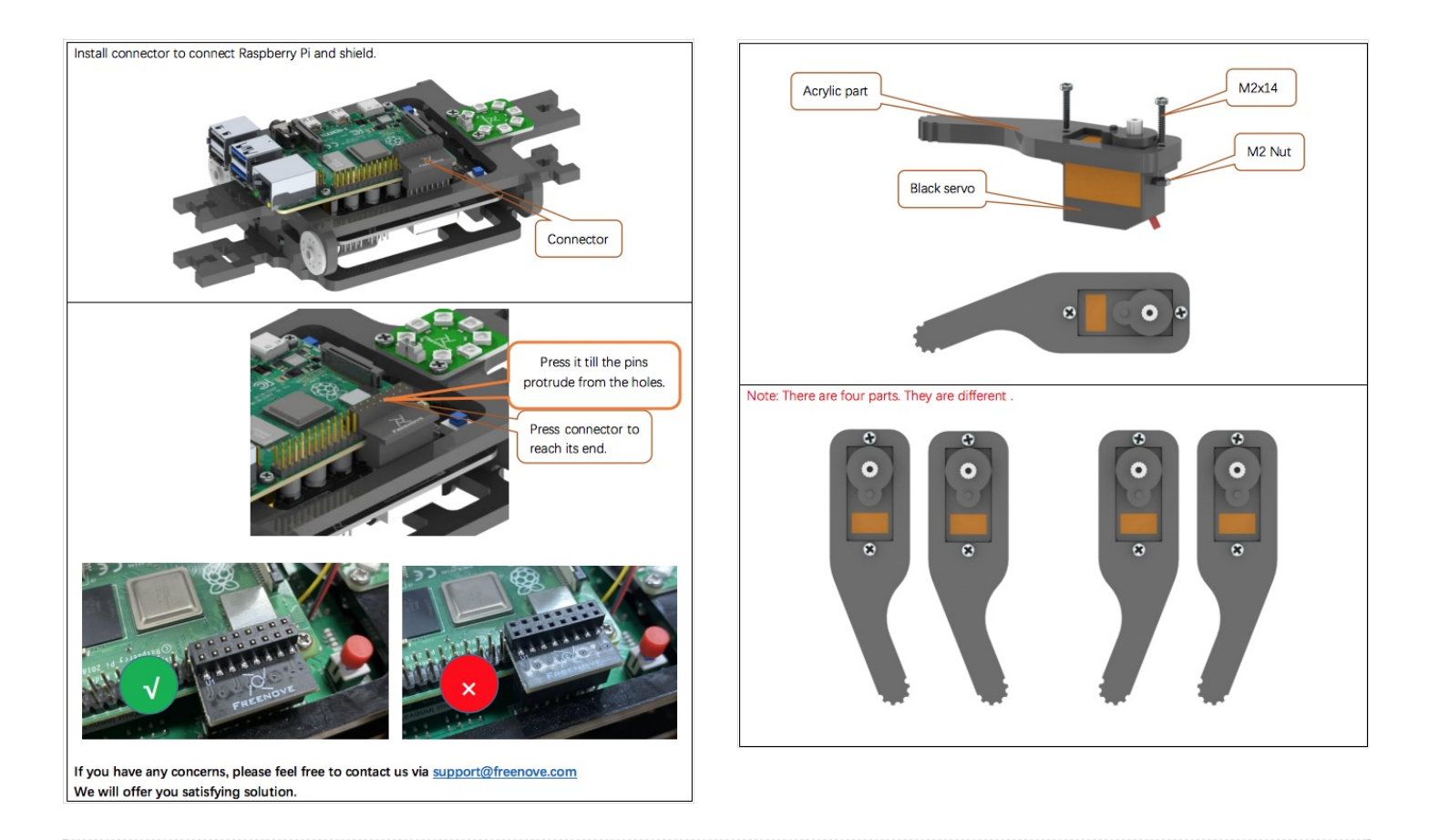

# <span id="page-3-0"></span>Étape 2 - Câblage

2 batteries de 3.7V seront nécessaires pour le faire marcher.

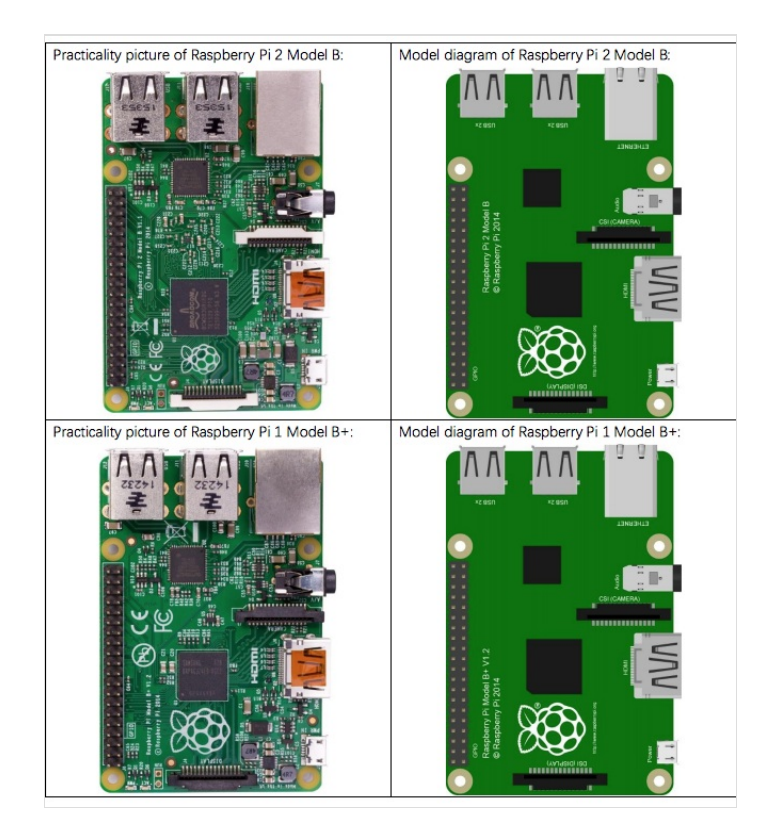

### Chapter 0 Raspberry Pi Preparation

### Install a System

Firstly, install a system for your RPi.

### **Component List**

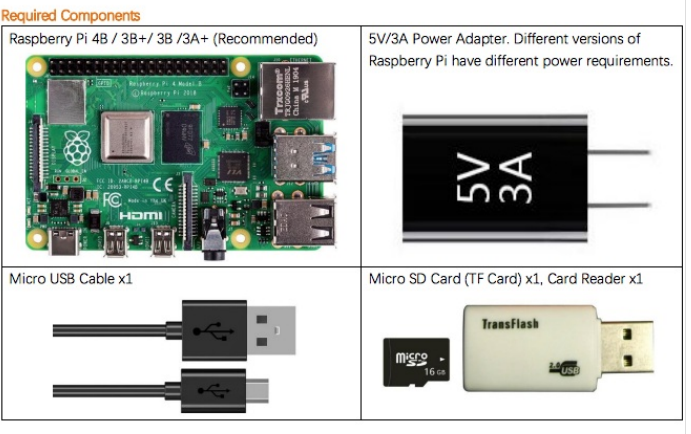

This robot also supports the following versions of the Raspberry Pi, but additional accessories need to be prepared by yourself.

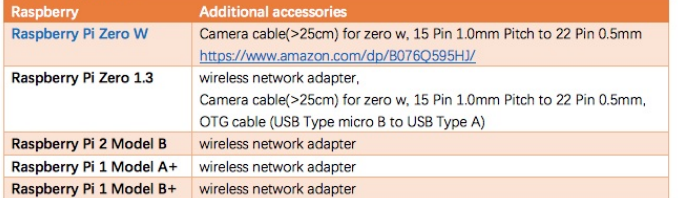

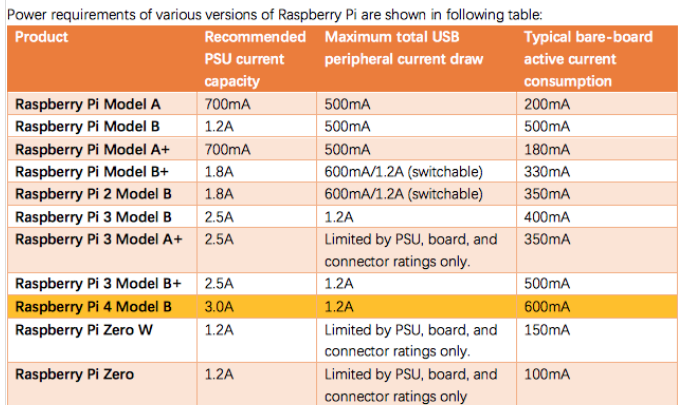

For more details, please refer to https://www.raspberrypi.org/help/faqs/#powerReqs

In addition, RPi also needs an Ethernet network cable used to connect it to a WAN (Wide Area Network). All these components are necessary for any of your projects to work. Among them, the power supply of at least 5V/2.5A, because a lack of a sufficient power supply may lead to many functional issues and even damage your RPi, we STRONGLY RECOMMEND a 5V/2.5A power supply. We also recommend using a SD Micro Card with a capacity 16GB or more (which, functions as the RPI's "hard drive") and is used to store the operating system and necessary operational files

In future projects, the components list with a RPi will contain these required components, using only RPi as a representative rather than presenting details.

### Robot Shield for Raspberry Pi

#### **Shield Introduction**

The shield is connected to the Raspberry Pi through the IO Port on the board. The positioning holes on the board are suitable for the Raspberry Pi. The features and functions are as follows.

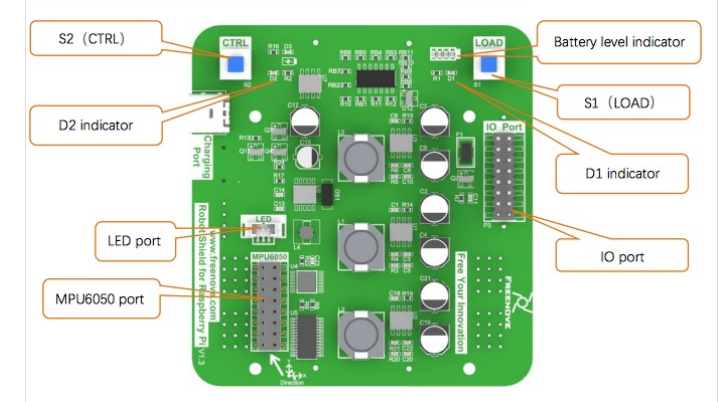

#### **Required but NOT Contained Parts**

Two 18650 lithium batteries without protected board.

The continuous discharge current >10A It is not easy to find proper batteries on Amazon. Search 18650 3.7V high drain on eBay or other

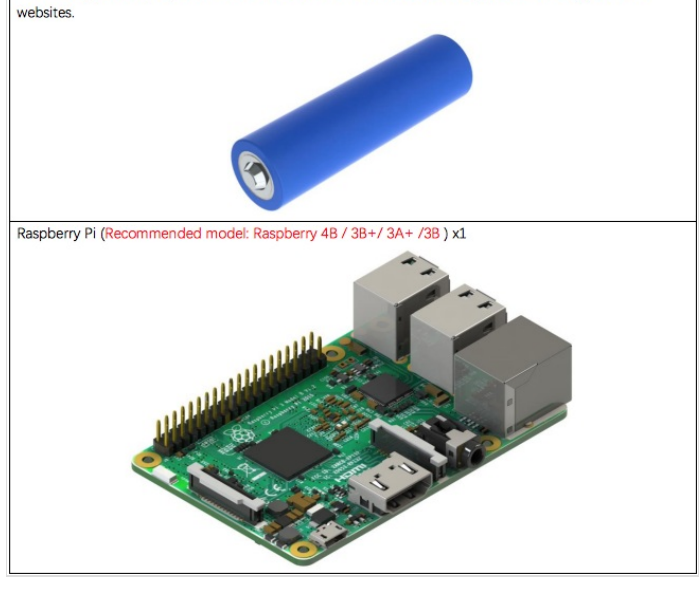

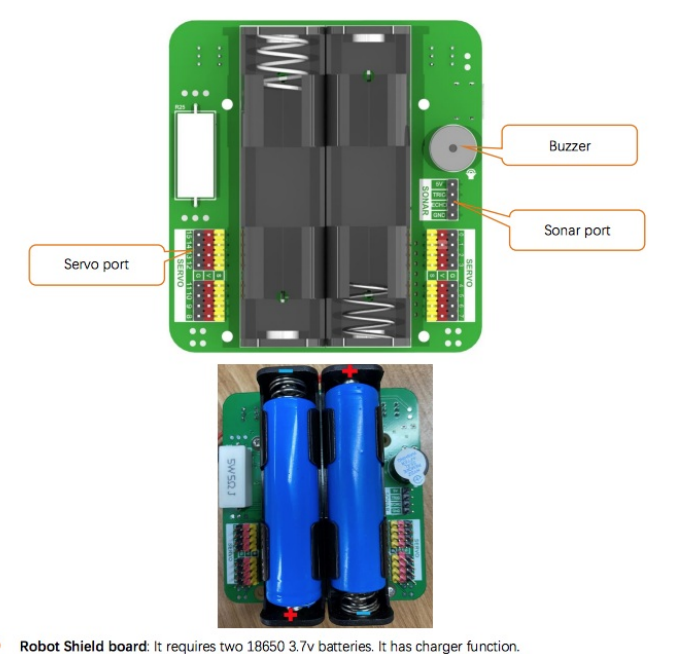

- 
- S1(LOAD) Switch: It mainly controls the power supply of servos, buzzer, ultrasonic module and LED module. The D1 indicator will light up when S1 is pressed.
- S2(CTRL) Switch: It mainly controls the power of chips such as PCF9685, ADS7830 and Raspberry Pi. The D2 indicator will light up when S2 is pressed.
- LED port: It is used to connect LED module which is controlled by Raspberry Pi.  $\bullet$
- MPU6050 port: It is used to connect MPU6050 which is controlled by Raspberry Pi. Battery level indicator: It consists of four LEDs. When the battery power decreases gradually, the LEDs
- will get dimmer gradually until it's turned off.
- 10 port: It is used to connect shield with Raspberry Pi conveniently.
- Servo port: There are 16 servo ports with control accuracy of 0.09 degrees.
- Sonic module port: The interface of HC-SR04 Ultrasound Module is provided.
- $\bullet$ Buzzer: It is directly controlled by raspberry pi, which is turned on at high level and off at low level.

# <span id="page-6-0"></span>Étape 3 - Calibration

Ce robot est compatible avec l'environnement de programmation raspberry et vnc viewer

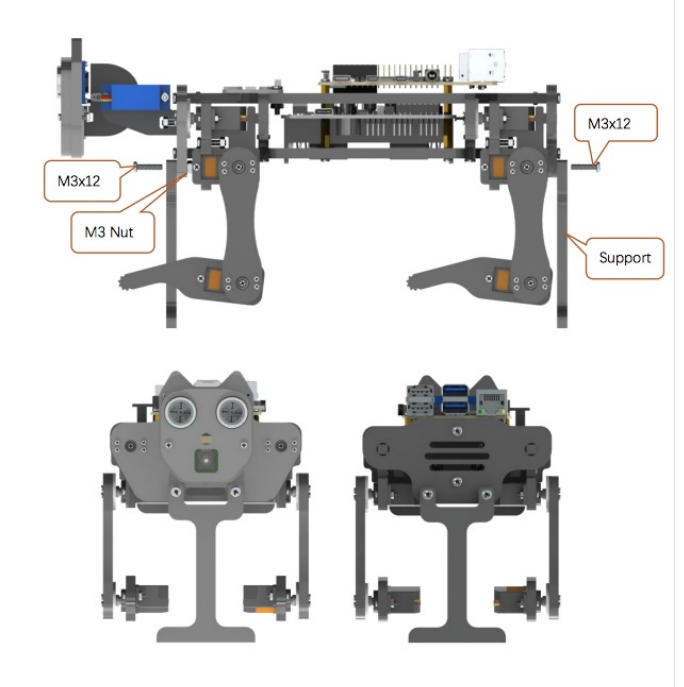

- You can refer to this video: https://youtu.be/l2v9PdwQdvY
	- Calibrate the robot. 1. Lay the calibration paper on a horizontal hard table.
	- 2. Install the **calib**ration supports on the robot dog and place it on the corresponding position on the calibration paper.

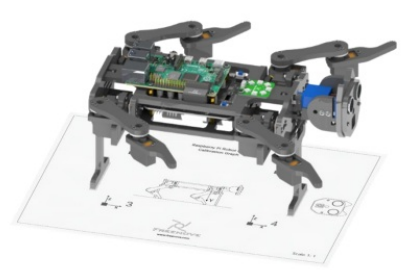

3. Connect client with server successfully, click the "Calibration" button on the client, then a calibration window pops up. And the robot's legs will automatically put to the following position.

#### Control

After calibrating successfully, you can control the robot dog to move

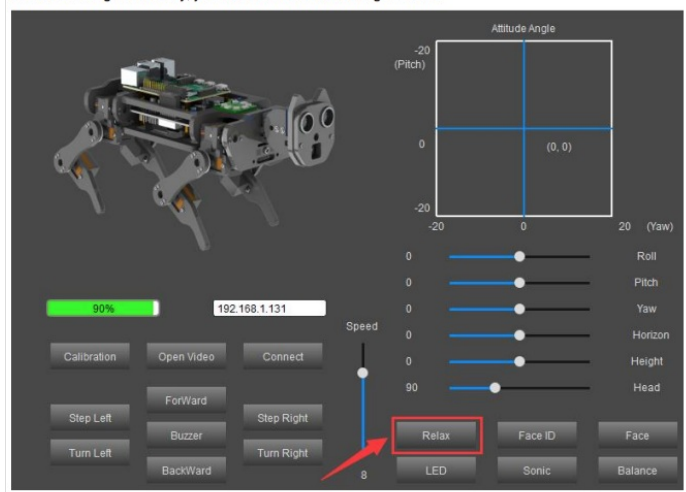

#### Relax mode

- a) When the robot dog moves for 3 minutes at a time, it will feel tired (the servo will get hot). In order to protect the servo, the robot will get into relax mode for 1 minute. During this time, it won't respond to any motion command. You can still use the functions of LED, buzzer, real-time video and so on. b) When the robot dog moves for less than3 minutes and rests for 1 minute. The timer will start from 0. Then the robot can move for 3 minutes again.
- c) If the robot isn't tired and is standing, when the robot does not receive motion command for 10s, it will get into relax mode. In this situation, it will respond to all commands.

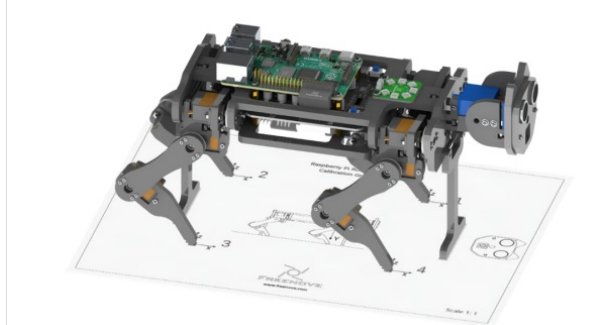

5. After all the 4 points have reached the designated position, click "Save" to save. Now calibration is completed.

#### NOTE:

- 1. It is best to have the robot dog walk on a flat hard floor. The robot dog may not walk well on other grounds.
- 2. There is an offset when controlling the robot dog to walk straightly, which is normal. It is caused by the installation error and the error of the servo itself. As a result, the left and right legs cannot be completely symmetrical, and may differ by 1mm or 2mm. As the walking distance accumulates, this error is constantly superimposed. Then there will be a large offset from the original position.
- 3. If the calibration is not good enough, it will affect walking. You can recalibrate the robot with same steps.

#### Run client on Raspberry Pi(Linux) system

#### Install openCv library

Execute following 3 commands in turn

sudo apt-get install -y libopencv-dev python3-opencv

sudo pip3 install opencv-contrib-python

sudo apt-get install -y libatlas-base-dev libjasper-dev

#### Open client

Enter the following commands at the terminal.

1. Use the cd command to go to the directory where Main.py is located.

cd ~/Freenove\_Robot\_Dog\_Kit\_for\_Raspberry\_Pi/Code/Client

2. Run Main.py:

sudo python Main.py

The interface is shown below. The face recognition cannot work well because it need more computing power than Raspberry Pi has.

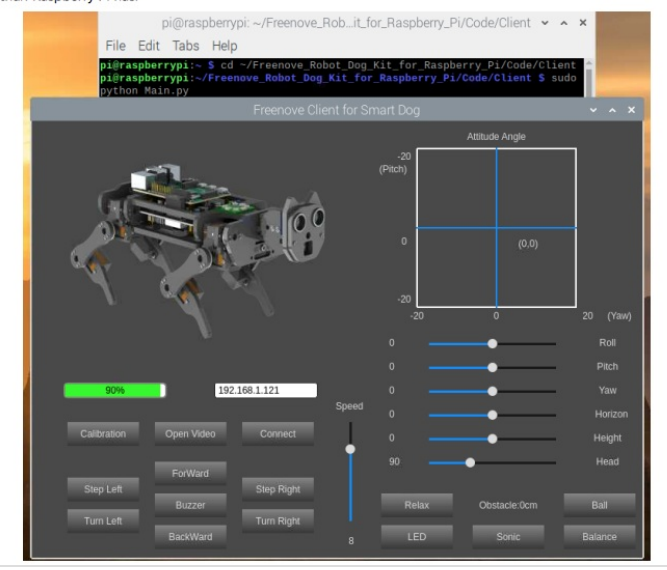

### Chapter 3 Module test (Required)

If you have any concerns, please feel free to contact us at support@freenove.com

The robot dog has been assembled in the previous chapter. This chapter will test each module of the robot dog. It is a necessary check for later control.

Before starting, please install the battery for the robot dog and turn on the S1 and S2 switches. Place the robot dog with the calibration supports on a horizontal table to ensure that the wiring of each servo is correct.

Please use VNC Viewer to build this robot when you use remote mode to login RPi, or there will be errors. Because other desktop remote doesn't support GUI.

#### Servo

Execute following command to check i2c address i2cdetect -y 1

As shown in the figure below, the addresses 0x40, 0X48, and 0X68 corresponds to the PCA9685 chip, ADS7830 chip, and MPU6050 module, respectively.

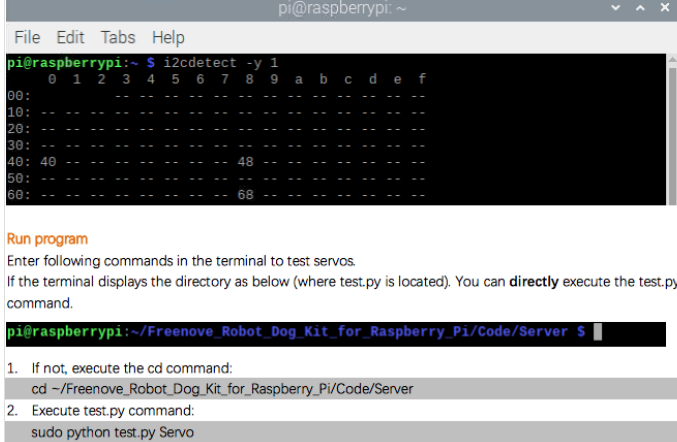

### <span id="page-8-0"></span>Étape 4 - Programmation

normalement avec dans le kit du robot se trouve une feuille de calibration blanche. normalement une fois monté placé simplement le robot sur la feuille.

Avertissement: en mettent le robot sur la feuille, les pattes doivent être parfaitement placé sur les point car si jamais se n'ai pas le cas, a chaque fois que vous l'allumer les pates ne seront pas droite

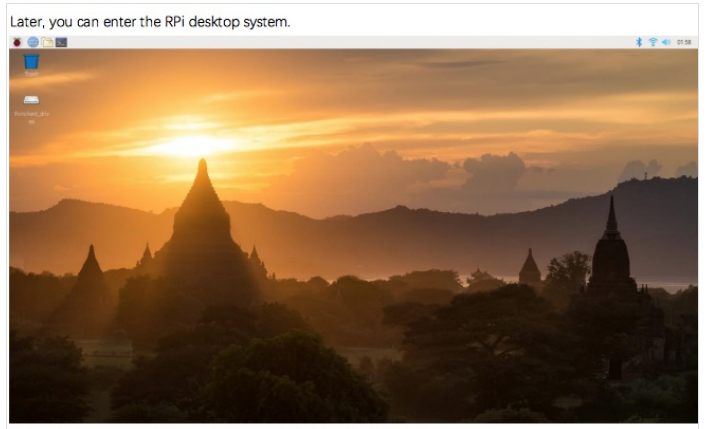

Here, you have successfully used the remote desktop login to RPi.

Raspberry Pi 4B/3B+/3B integrates a Wi-Fi adaptor. You can use it to connect to your Wi-Fi. Then you car use the wireless remote desktop to control your RPi. This will be helpful for the following operation. Raspberry Pi of other models can use wireless remote desktop through accessing an external USB wireless card.

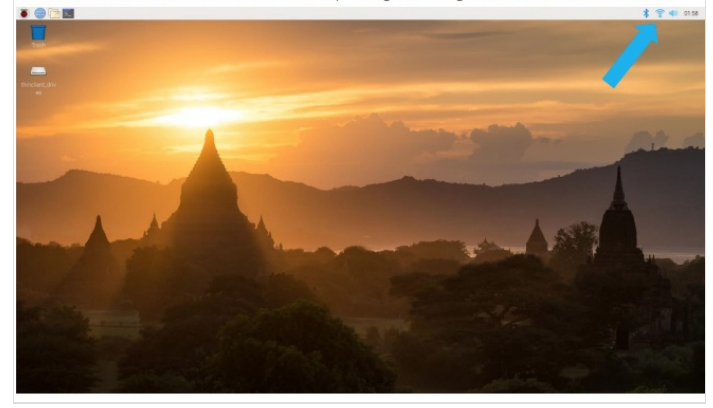

Connect your pi to the router via a network cable. Open the terminal and type following command. ssh pi@raspberrypi.local The password is raspberry by default, case sensitive. **S** Terminal Shell Edit View Window Help  $\bullet\bullet\bullet$ freenove - ssh pi@raspberrypi.local - 80×24 Last login: Wed Jul 22 16:44:55 op tiysana<br>|freenove@PandeMacBook-Air ~ % ssh pi@raspberrypi.local<br>pi@raspberrypi.local's password:  $\blacksquare$ You may need to type yes during the process. **C** Terminal Shell Edit View Window Help ● ● ● freenove — pi@raspberrypi: ~ — ssh pi@raspberrypi.local — 80×24 Last login: Wed Jul 22 16:49:43 on ttys000<br>freenove@PandeMacBook-Air ~ % ssh pi@raspberrypi.local<br>pi@raspberrypi.local's password:<br>Linux raspberrypi 4.19.58-v7+ #1245 SMP Fri Jul 12 17:25:51 BST 2019 armv7l The programs included with the Debian GNU/Linux system are free software;<br>the exact distribution terms for each program are described in the<br>individual files in /usr/share/doc/\*/copyright. Debian GNU/Linux comes with ABSOLUTELY NO WARRANTY, to the extent<br>permitted by applicable law.<br>Last login: Wed Jul 22 09:56:01 2020 from fe80::82d:356d:4027:2fc5%wlan0

SSH is enabled and the default password for the 'pi' user has not been changed.<br>This is a security risk – please login as the 'pi' user and type 'passwd' to set<br>a new password.

pi@raspberrypi:~ \$

When you see pi@raspberrypi:~ \$, you have logged in Pi successfully. Then you can skip to next section.

You can also use the IP address to log in Pi. Enter router client to inquiry IP address named "raspberry pi". For example, I have inquired to my RPi IP address, and it is "192.168.1.131".

Open the terminal and type following command. ssh pi@192.168.1.131

# **C** Terminal Shell Edit View Window Help **Common Control of the Control of the Control of the Control of the Control of the authority of host '192.168.1.131 The authority of host '192.168.1.131 The authority of host '192.168.1.131 The authority of host '192.168.**  $\blacksquare$ The programs included with the Debian GNU/Linux system are free software;<br>the exact distribution terms for each program are described in the<br>individual files in /usr/share/doc/\*/copyright. Debian GNU/Linux comes with ABSOLUTELY NO WARRANTY, to the extent<br>permitted by applicable law.<br>Last login: Wed Jul 22 09:56:32 2020 from fe80::82d:356d:4027:2fc5%wlan0 SSH is enabled and the default password for the 'pi' user has not been changed.<br>This is a security risk – please login as the 'pi' user and type 'passwd' to set<br>a new password. .<br>[pi@raspberrypi:~ \$ sudo raspi-config] spberry Pi 3 Model A Plus Rev 1.0  $\overline{\phantom{a}}$  Raspberry Pi Software Configuration Tool (raspi-config)  $\overline{\phantom{a}}$ **1 Change User Password Change password for the current user**<br>2 Network Options Configure network settings<br>3 Boot Options configure options for start-up<br>4 Localisation Options Set up language and regional settings to match <Select> <Finish>

#### **VNC Viewer & VNC**

Type the following command. And select 5 Interfacing Options→P3 VNC →Yes→OK→Finish. Here Raspbern<br>Pi may need to be restarted, and choose ok. Then open VNC interface. sudo raspi-config

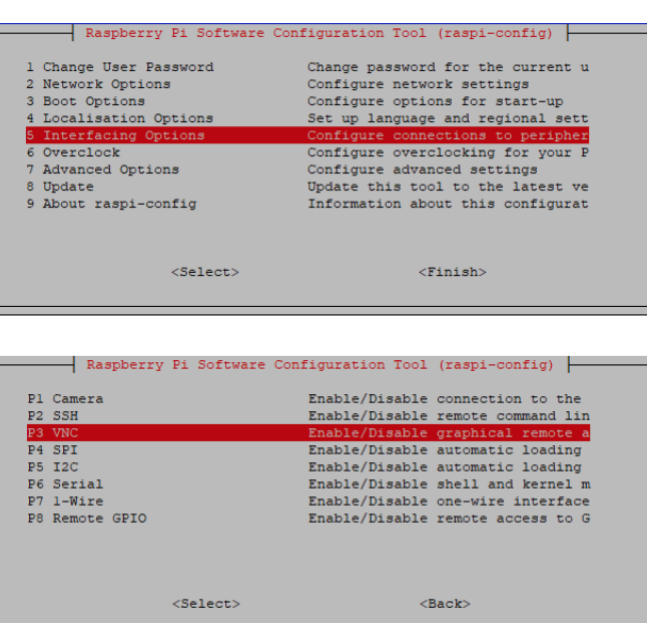

Then download and install VNC Viewer according to your computer system by clicking following link: https://www.realvnc.com/en/connect/download/viewer/

After installation is completed, open VNC Viewer. And click File → New Connection. Then the interface is shown below.

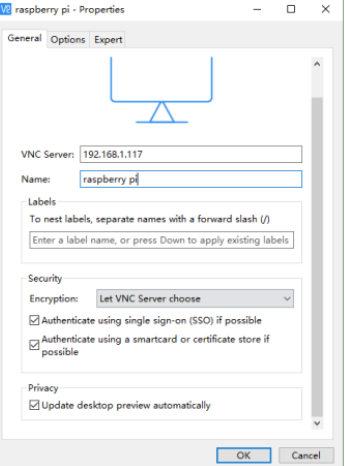

Enter IP address of your Raspberry Pi and fill in a Name. And click OK. Then on the VNC Viewer panel, double-click new connection you just created, and the following dialog box pops up.

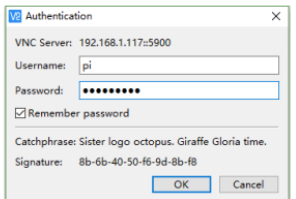

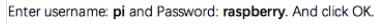

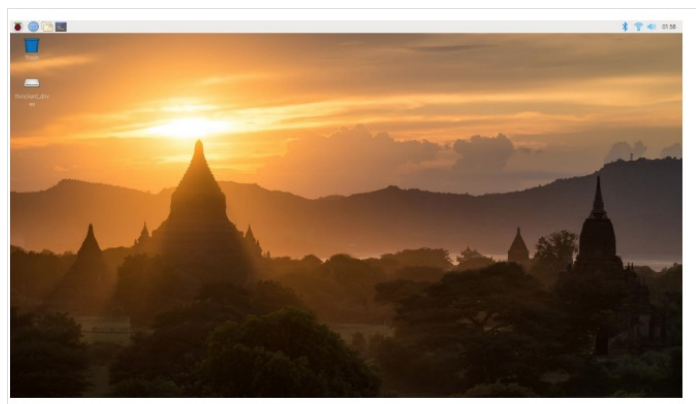

Here, you have logged in to Raspberry Pi successfully by using VNC Viewer

If the resolution ratio is not great or there is just a little window, you can set a proper resolution ratio via steps below.

#### sudo raspi-config

Select 7 Advanced Options→A5 Resolution→proper resolution ratio (set by yourself)→OK→Finish. And then reboot Raspberry Pi.

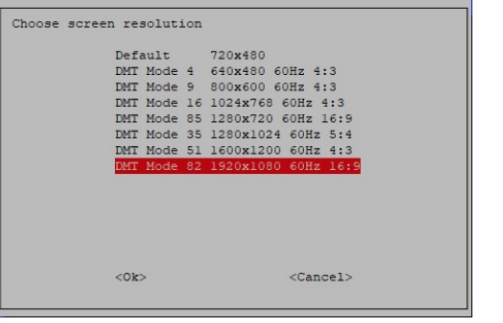

In addition, your VNC Viewer window may zoom your Raspberry Pi desktop. You can change it. On your VNC View control panel, click right key. And select Properties->Options label->Scaling. Then set proper scaling.

Need support? ⊠ support@freenove.com